# **Introduction to working with NID Books**

H. Maurer, [hmaurer@iicm.edu](mailto:hmaurer@iicm.edu)

# **Part 1: Introduction**

I will first use an interesting book to explain the most important possibilities that a NID book offers. In order to easily understand the information in Part 2, it is important that you do exactly what is described here yourself, step by step. You should have this document either on a second screen or in hard copy (8 pages only) to follow the instructions. In Part 3, I briefly point out other options that are important for specialists, but without explaining them in detail.

# **Part 2: The most important options for NID books**

Please select austria-forum.org with your browser. Then part of what is shown you can see in Fig.1.:

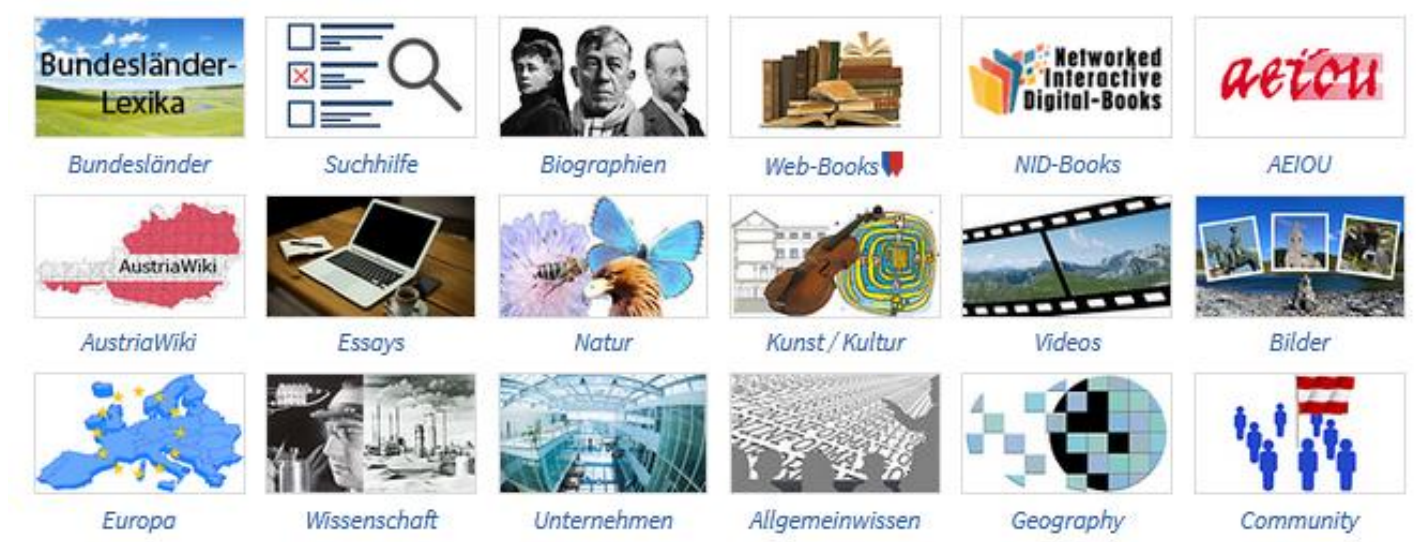

Fig.1.: Part of the entry page of austria-forum.org

Now please click on the small picture that is the last but one in the first row. Part of what you will see (lower part of the page is shown in Fig.2.:

#### English version of information on NID and pointers to some typical books.

NID is the abbreviation of Networked Interactive Digital Material. NID-Books are digital books providing many interactive elements. NID is also a powerful tool for Information and Communication, as explained in the two leaflets below:

- 4 page leaflet  $\mathbb{E}$  (English)
- 3 page leaflet on NID as Information and Communiction toool
- $\triangleright$  NID's current main collection:
- Graz University of Technology. Open access, Contact:hmaurer@iicm.edu

#### Fig.2.: Part of the page <https://austria-forum.org/af/AEIOU/NID-Books>

### A click at the last entry, i.e. Graz University of Technology, will give you Fig.3.:

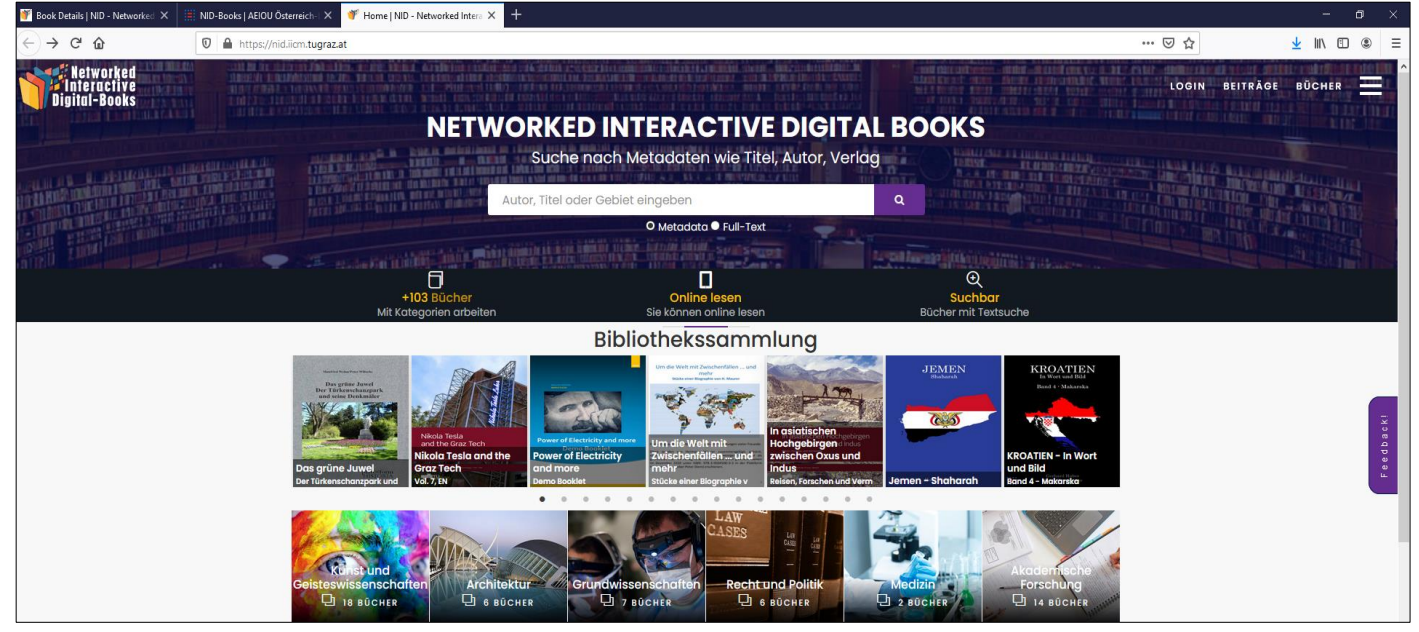

Fig.3.: The upper part of the page [https://nid.iicm.tugraz.at](https://nid.iicm.tugraz.at/)

Before we continue, please look at the entries in the right upper part of the blueish field. You can see LOGIN (you need to log in for certain features; we will come back to this later); Beiträge (we ignore this for the moment), Bücher (here we could look at an alphabetic list of all books sorted by title or by author of books), and an icon on the very right. This is important for us, because it allows to change the language to English, since we are getting fed up with all those German terms. We click at it, select English and close the window with the X in right upper corner. Now things look more as we want them: ARTICLES instead of Beiträge,

BOOKS instead of Bücher, etc.

You can later select one of the books that "scroll" in the first line, or one of the categories below and find a book of your choice. Or you can enter the author, the title or a topic category in the white search field. Please do that now: Type in "Tesla" (without apostrophes!) (could be the car or the person) and click on the usual "search" icon. As a result, you get three books. Please click on the second one, the book "Nikola Tesla and the Graz Tech"- note the third book looks like (and indeed is) a German version of that book. On the page that now appears you will find a description of the book on the left side with short review of the book (scroll down if necessary), and on the right side the larger cover picture of the book. You now click on "Read in the book". This brings you to the first page of the book.

Note first that a few areas on the screen are surrounded by a blue rectangle. If you move your mouse (or pen) e.g. to the rectangle of Nikola Tesla, a picture of Tesla appears. Moving the cursor to Graz allows you to look at a short video on Graz. However, if you want to view it full screen, don't start the movie but rather click before the start "Ansehen auf Youtube": This opens a full screen window with the video, but on closing the window you are back where you came from. The same holds for the clip that you get by clicking at the Logo of TU Graz at the lower left side of the page. Note that these features are not part of the book, but are "annotations" added later. And you can also add such annotations as I will explain a bit later using the menu item "Annotation tools" in the left upper corner of the screen.

You will see the arrow <on the left and the arrow> on the right for scrolling forward or backward. In the middle of the page at the bottom are three little white squares. A click on them shows a row of thumbnails of the pages of the book, where you can jump to any desired page. We're not going to do that now, but instead close the row by clicking on the three small squares.

In the lower right corner there are symbols + and - for zooming, as well as symbols for moving a zoomed (enlarged) image. In the middle of these symbols there is a little house: Clicking on it leads from the zoomed mode back to the normal state. Since the font in the book is fairly small I encourage to use + for enlargement.

You have seen the menu items at the top right and top left. These offer many possibilities, the most important of which I will deal with now. Below the entry Annotation Tools (left upper corner) is a menu item "Image Manipulation" that allows you to change the appearance of the screen or images on the screen.

The menu item below: "Search" is more important. If you click on it and type in e.g. New York, a list of entries appears with the word york highlighted, providing you with links to any page that contains this word. You may want to follow one of the links: A page is displayed in a new window, highlighting the word york in red on that page.

Under the menu item "Search" there is also the menu item "Table of content": This can be called up from every page of the book. But: Such a table of content must be created semi-automatically when the book is uploaded, hence is not available for all books, but for the Tesla book it is. Do open it with a click anywhere in the book and follow one of the links shown, but close it again by clicking once more at "Table of content".

I have now briefly explained all menu items at the top left, except for "Annotation tools" that will come later. I want to first discuss the important menu items on the top right of each page as shown in Figure 4.

At the top left is a small rectangle with a number: It shows which side you are currently on. You can enter a different number there and jump to this page, or you can use the small arrow next to the number to display a list of possible page numbers.

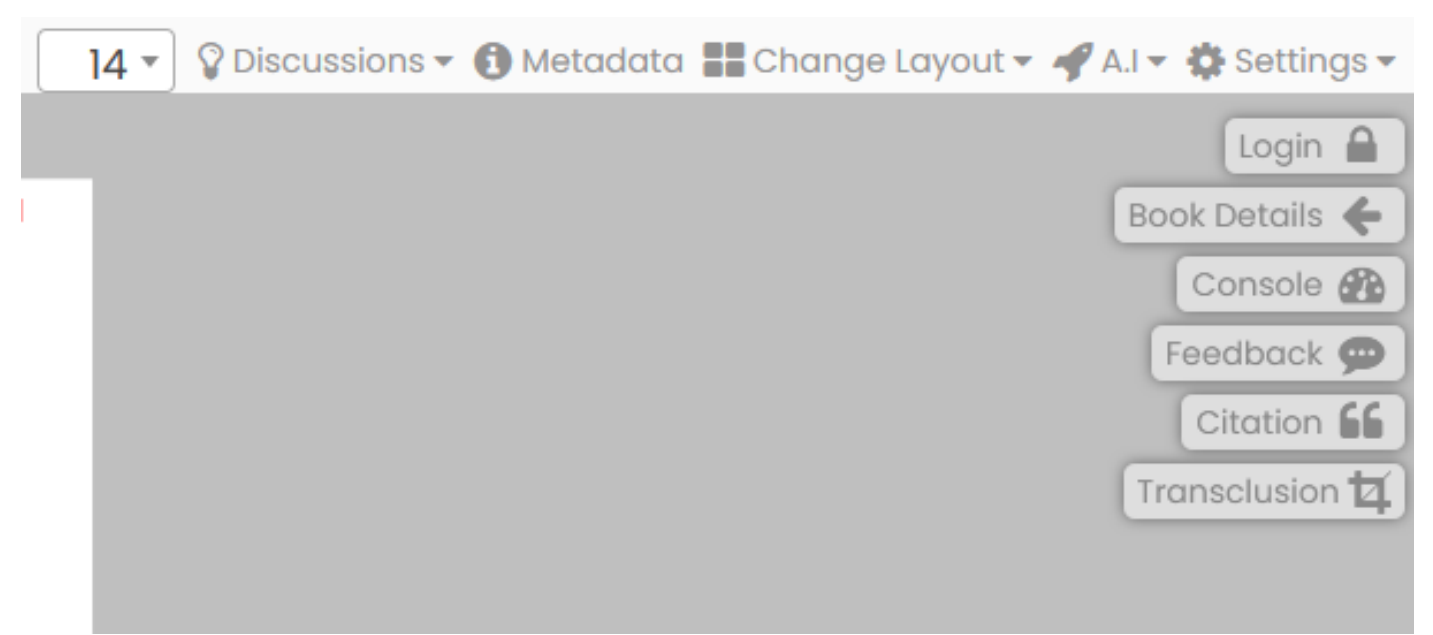

Fig.4: Top right menu items

The entry next to it is particularly important and interesting: light bulb and "Discussions". A "Mouseover" gives you the opportunity to start a discussion on this page: you do not have have to sign up for this but rather you can remain anonymous: Just click on "+Add New". The "Mouseover" reveals all the discussions in the book: As I write this there is only one on ""AC versus DC", quite an interesting discussion! Click at it to follow the discussion, and add a note if you feel like at the bottom, then "publish" your contribution by clicking on POST and then closing the window with the X at the top right.

But now back to the other menu items in Fig.4: "Metadata", "Change layout" and "AI" I will briefly mention in Part 3, I will also skip the options under "Settings" with one exception: Selecting the option there "Full Screen" hides the top three lines, making the book itself easier to read. "Login" allows you to identify yourself (you have to register only the first time) and only in this way can you make annotations, as I will explain below. They then appear with your picture or your initials.

You can try "Book Details" (back with the arrow at the top left in the second line), "Console" is necessary for various tasks (I'll explain this briefly in Part 3), but is only available after logging in. "Feedback", however, is possible anonymously: You can use it to send any message to the system (error messages, suggestion for an addition, praise, ...). But if you ask a question and want an answer, then and only

then you also need to provide the email address to which the answer should be sent.

"Citation" gives you the opportunity to correctly quote the current page if you want to include it in a publication, whereby you can choose the format and language of the quotation. The menu item "Transclusion" allows you to define any rectangular section of a page that you want to send or use for other purposes. **Warning:** There is a risk here that you violate copyrights! You can use any part of a page for yourself. But whether you can pass it on or otherwise publish it depends on the restrictions specified on the "Book Details" page. If you want to use the option offered of only sending a link to the excerpt, you should definitely state the source (book, page number). You can also use the "Citation" option, to specify the source in detail.

Now I want to explain the menu item "Login". As soon as you have done this, the user name is displayed on the right and the menu item "Login" changes: It now shows the user name and "Logout" and an open lock, so you can switch back to anonymous mode at any time. However, it is more important that the menu list at the top left has changed as shown in Figure 5.

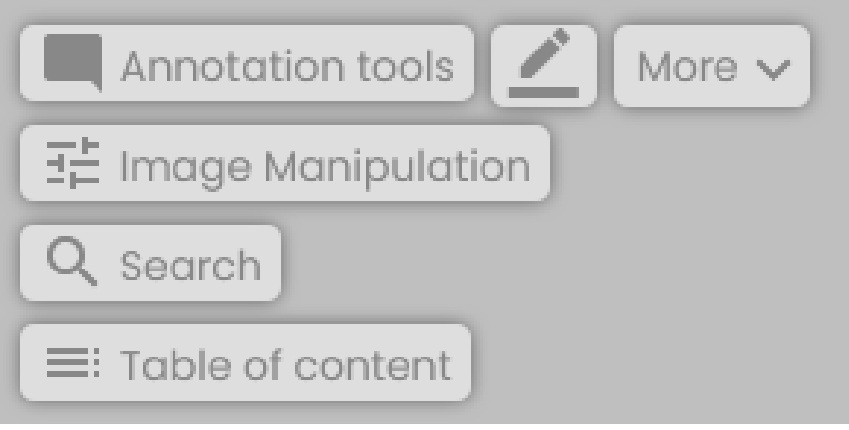

Fig.5: Top left menu

As you can see, after logging in, annotations are now possible. The simplest variant is obtained by clicking on the pencil: With this you can surround any part of a page with a light blue, rectangular frame and you get the form shown in Fig. 6. In this way you can attach a piece of text, a link to any URL, an image, a video or a combination thereof as annotation to the selected area.

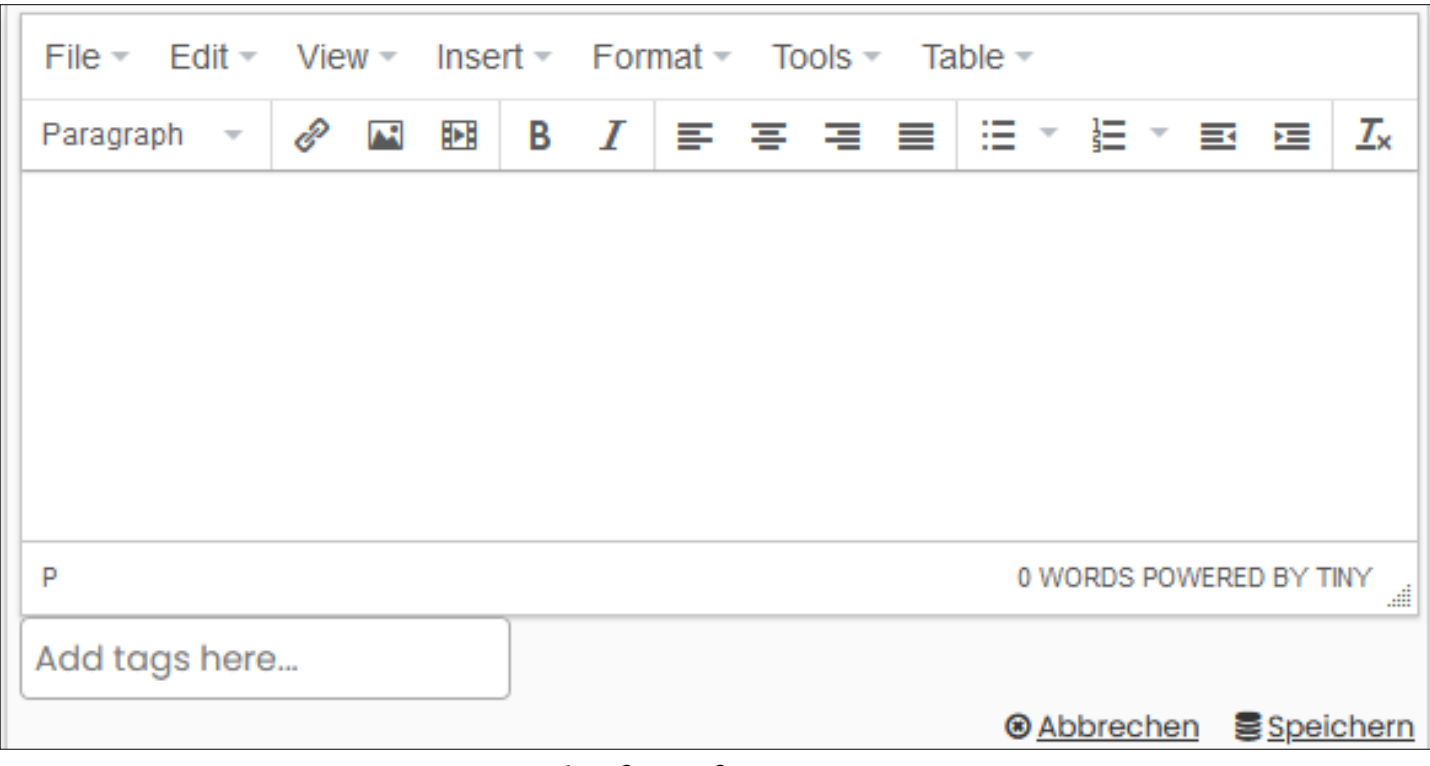

Fig.6: The form for annotations.

After saving, you can use edit what is shown, e.g. add text to an image, etc. It would lead too far here to explain all options hence I will mention only two cases:

(a) Inserting a link: If you click on the link symbol, you can copy the URL into the "Url" line which then also appears in the "Text to display" line. There it is better to replace it with a meaningful entry (which is then displayed for users as clickable). (b) Insert a picture: You have two options: You can get the address of a picture somewhere (typically by navigating to the picture and using "copy graphic address") or you drag a picture that you have on your own computer into the field "DROP AN IMAGE HERE" after a click on "Upload". Please try it out, especially in the book "Book for Experiments" provided for this purpose [https://nid.iicm.tugraz.at/Home/BookDetail/220.](https://nid.iicm.tugraz.at/Home/BookDetail/220) Simply delete any failures.

### **Part 3: Brief mention of other possibilities of NID**

Since Part 2 ended with annotations, you may have noticed that the "More" option is also available in Fig.5. This makes it possible to select color, line width, shape (e.g. ellipse instead of rectangle) and more for annotations. There are also symbols that can be placed in a white area of a page and whose shape already indicates whether it is text, an audio or video clip.

I have not discussed many of the menu items in Figure 4: "Metadata" only provides information assigned to the page; it is necessary for some possible automation methods. "Change layout" allows up to four books to be displayed at the same time, including those from external libraries, if they conform to the IIIF format, as in many large libraries (from Stanford to MIT to the Bavarian State Library). "A.I." is only relevant for individual books that have to be treated differently when uploading, but which are then prepared for (semi) automatic linking and object recognition. "Settings" allows complex options, which are described in detail in the current user manual (which is in progress). You can try out a bit yourself, in the worst case leave the NID books and start again.

"Console" leads to "another world". User groups can be defined here (who then see certain information that is hidden to others), the personal profile can be supplemented by a picture, different types of quizzes can be built into each book, messages to all or certain groups can be sent, etc.

NID also allows documents to be inserted into a simple built-in wiki system. You can put simple Word files directly into it, but you lose many of the possibilities that NID books offer.

In addition to the options offered here, there is also the Administrator Portal, which is used to upload new books, define categories, change books in various ways, etc. This portal is only accessible to administrators and is therefore used during normal use Not only does it not attract attention, it can also only be reached via its own URL and password.

Further information:

--- See in particular<https://austria-forum.org/af/AEIOU/NID-Books>

--- If you enter "Manual" when searching for Fig.3, you will get a user and administrator manual that explains the functions of NID well, but with an earlier, more complicated user interface. Updated versions will appear in February 2020.